# لاثم عم Portal Administrative ISE لوصو AD تاغوسم نيوكت  $\overline{\phantom{a}}$

## المحتويات

المقدمة المتطلبات الأساسية المكونات المستخدمة التكوين انضمام ISE إلى AD تحديد مجموعات الدليل تمكين الوصول الإداري ل AD تكوين مجموعة الإدارة لتعيين مجموعة AD تعيين أذونات RBAC لمجموعة الإدارة الوصول إلى ISE باستخدام بيانات اعتماد AD التحقق من الصحة استكشاف الأخطاء وإصلاحها معلومات ذات صلة

### المقدمة

يصف هذا المستند مثالا لتكوين إستخدام AD (Directory Active Microsoft (كمخزن هوية خارجي للوصول الإداري إلى واجهة المستخدم الرسومية (GUI (لإدارة محرك خدمات الهوية من Cisco.

## المتطلبات الأساسية

توصي Cisco بأن تكون لديك معرفة بالمواضيع التالية:

- تكوين ISE Cisco الإصدارات .1.1x أو الأحدث
	- Microsoft AD •

#### المكونات المستخدمة

تستند المعلومات الواردة في هذا المستند إلى إصدارات البرامج والمكونات المادية التالية:

```
Cisco من x.1.1 الإصدار ISE ●
```

```
2 الإصدار Windows Server 2008 ●
```
تم إنشاء المعلومات الواردة في هذا المستند من الأجهزة الموجودة في بيئة معملية خاصة. بدأت جميع الأجهزة المُستخدمة في هذا المستند بتكوين ممسوح (افتراضي). إذا كانت شبكتك مباشرة، فتأكد من فهمك للتأثير المحتمل لأي أمر.

# التكوين

أستخدم هذا القسم لتكوين إستخدام AD Microsoft كمخزن هوية خارجي للوصول الإداري إلى واجهة المستخدم .Cisco ISE لإدارة) GUI) الرسومية

### انضمام ISE إلى AD

- .1 انتقل إلى إدارة > إدارة الهوية > مصادر الهوية الخارجية > Directory Active.
	- .2 أدخل اسم مجال AD واسم مخزن الهويات، وانقر انضمام.
- 3. أدخل بيانات اعتماد حساب AD الذي يمكنه إضافة كائنات الكمبيوتر وإجراء تغييرات عليها، وانقر فوق **حفظ** التكوين.

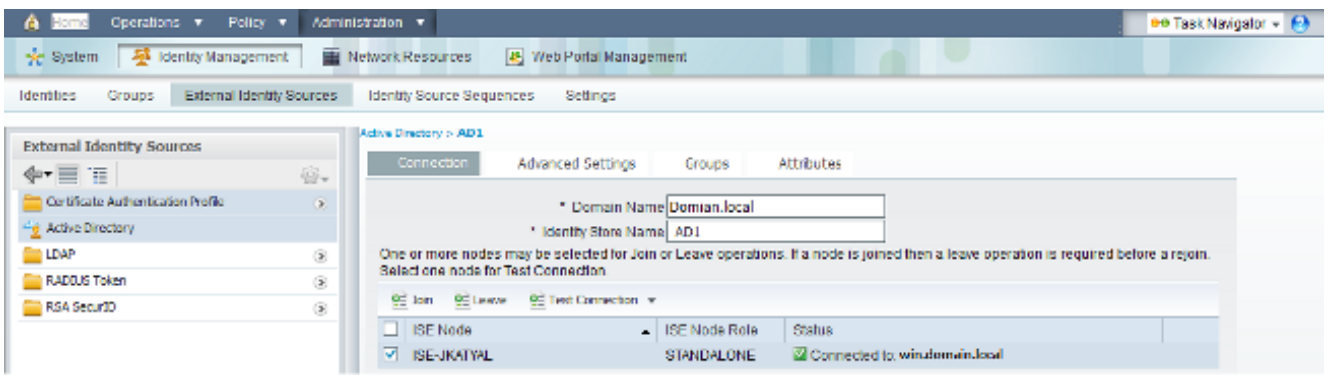

#### تحديد مجموعات الدليل

- 1. انتقل إلى إدارة > إدارة الهوية > مصادر الهوية الخارجية > Active Directory > مجموعات > إضافة > تحديد دليل نموذج مجموعات .
	- .2 إستيراد مجموعة AD واحدة على الأقل ينتمي إليها المسؤول.

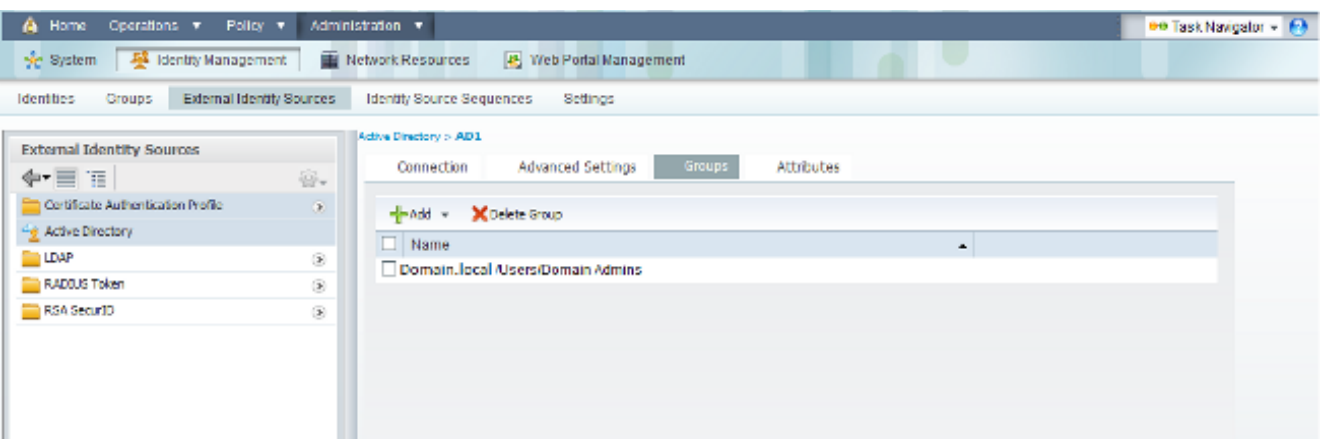

#### تمكين الوصول الإداري ل AD

أتمت هذا to order in steps مكنت baser صحة هوية ل AD:

.1 انتقل إلى الإدارة > النظام > الوصول إلى المسؤول > المصادقة.

.2 من علامة التبويب طريقة المصادقة، حدد الخيار المستند إلى كلمة المرور.

.3 حدد AD من القائمة المنسدلة مصدر الهوية.

4. انقر فوق **حفظ التغييرات**.

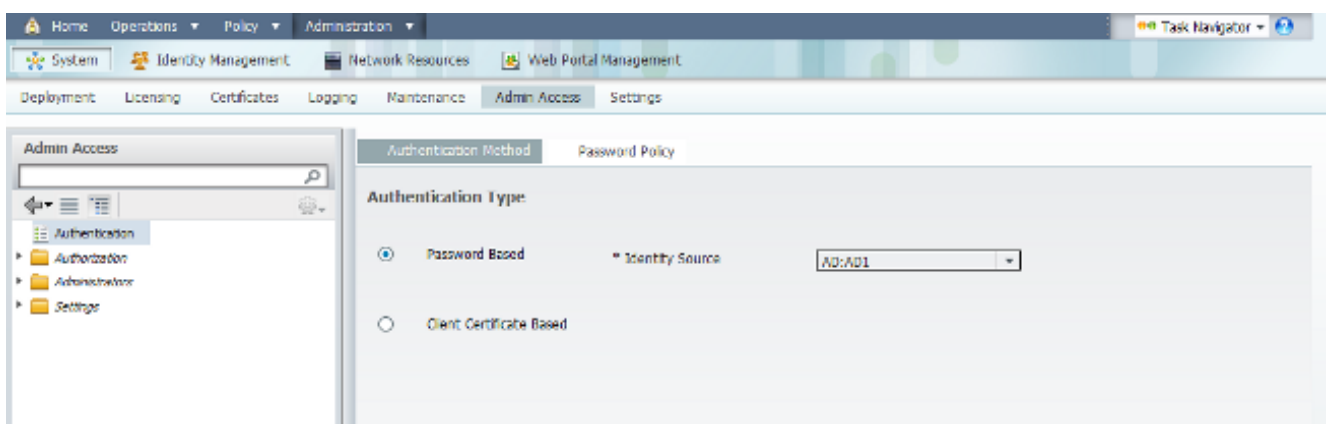

#### تكوين مجموعة الإدارة لتعيين مجموعة AD

قم بتحديد مجموعة مسؤول ISE Cisco وقم بتخطيطها إلى مجموعة AD. وهذا يسمح للتخويل بتحديد أذونات التحكم بالوصول (RBAC (المستندة إلى الدور للمسؤول استنادا إلى عضوية المجموعة في AD .

- .1 انتقل إلى الإدارة > النظام > الوصول إلى المسؤول > المسؤولون > مجموعات المسؤولين.
	- 2. انقر فوق **إضافة** في رأس الجدول لعرض جزء تكوين مجموعة الإدارة الجديدة.
		- .3 أدخل اسم مجموعة "الإدارة الجديدة".
		- 4. في حقل النوع، حدد خانة الاختيار **خارجي**.
- 5. من القائمة المنسدلة **مجموعات خارجية**، حدد مجموعة AD التي تريد ان تقوم مجموعة المسؤولين هذه بالتعيين لها، كما هو محدد في قسم تحديد مجموعات الدليل.
	- .6 انقر فوق حفظ التغييرات.

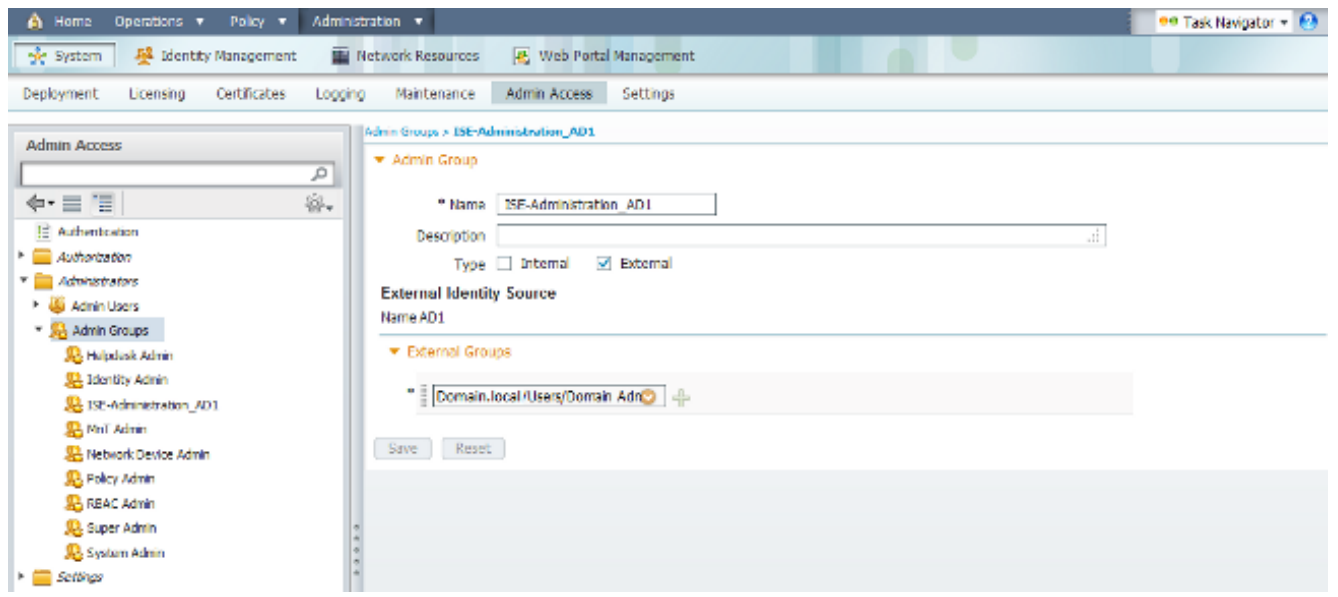

### تعيين أذونات RBAC لمجموعة الإدارة

أتمت هذا steps in order to عينت RBAC أذون إلى الإدارة مجموعة يخلق في الفرع السابق:

.1 انتقل إلى إدارة > نظام > وصول المسؤول > تفويض > سياسة.

- 2. من القائمة المنسدلة **إجراءات** على اليمين، حدد **إدراج نهج جديد أدناه** لإضافة نهج جديد.
- 3. قم بإنشاء قاعدة جديدة تسمى ISE\_Administration\_AD، وقم بتعيينها بمجموعة الإدارة المعرفة في قسم تمكين الوصول الإداري ل AD، وقم بتعيين الأذونات لها.ملاحظة: في هذا المثال، يتم تعيين مجموعة الإدارة التي تسمى Admin Super، والتي تعادل حساب المسؤول القياسي.
	- 4. انقر فوق **حفظ التغييرات**، ويتم عرض تاكيد التغييرات المحفوظة في الزاوية السفلى اليمنى من واجهة المستخدم الرسومية.

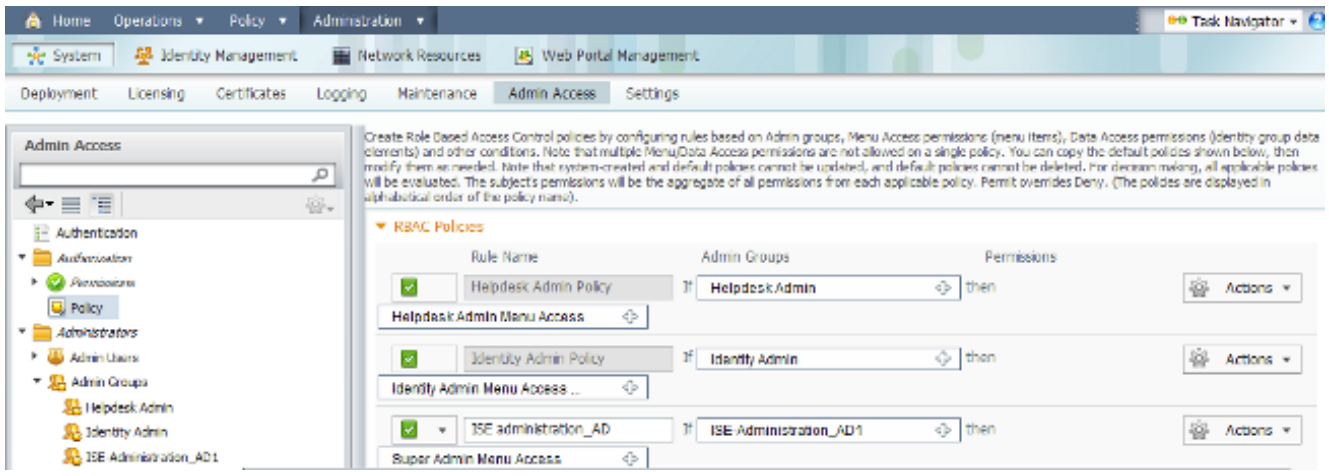

### الوصول إلى ISE باستخدام بيانات اعتماد AD

أكمل الخطوات التالية للوصول إلى ISE باستخدام مسوغات AD:

- .1 تسجيل الخروج من واجهة المستخدم الرسومية (GUI (الإدارية.
	- .2 حدد 1AD من القائمة المنسدلة مصدر الهوية.
- .3 أدخل اسم المستخدم وكلمة المرور من قاعدة بيانات AD، وسجل الدخول.

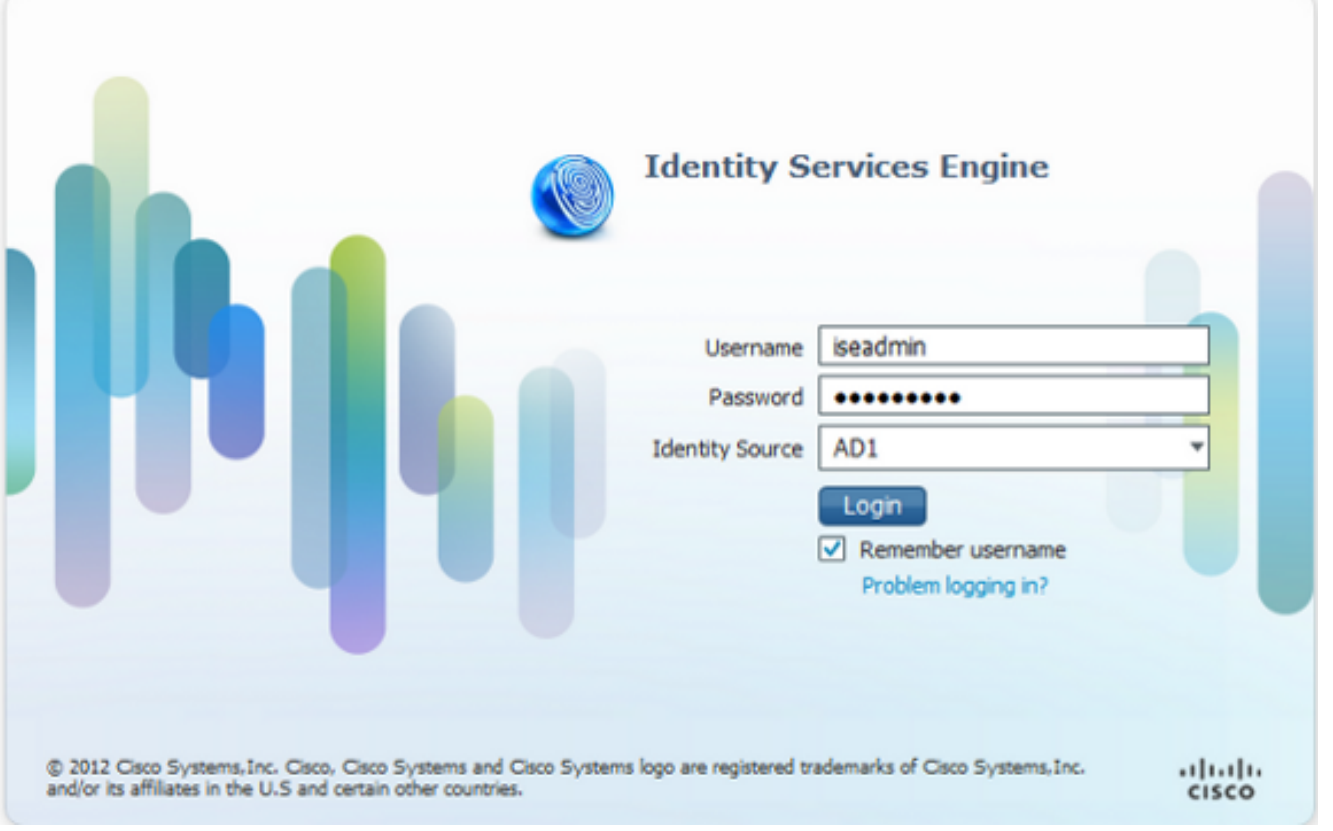

ملاحظة: إعدادات ISE الافتراضية إلى مخزن المستخدم الداخلي في حالة تعذر الوصول إلى AD أو عدم وجود بيانات اعتماد الحساب المستخدمة في AD. يسهل ذلك تسجيل الدخول السريع إذا كنت تستخدم المتجر الداخلي بينما يتم تكوين AD للوصول الإداري.

# التحقق من الصحة

للتأكد من أن التكوين لديك يعمل بشكل صحيح، تحقق من اسم المستخدم الذي تمت مصادقته في الزاوية العليا اليمنى من واجهة المستخدم الرسومية (GUI (ل ISE.

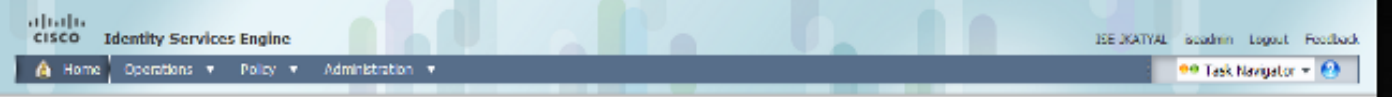

# استكشاف الأخطاء وإصلاحها

لا تتوفر حاليًا معلومات محددة لاستكشاف الأخطاء وإصلاحها لهذا التكوين.

### معلومات ذات صلة

- دليل مستخدم محرك خدمات الهوية من Cisco، الإصدار 1.1 إدارة الكيانات المستقلة والوصول إلى المسؤول
	- [الدعم التقني والمستندات Systems Cisco](//www.cisco.com/cisco/web/support/index.html?referring_site=bodynav)

ةمجرتلا هذه لوح

ةي الآلال تاين تان تان تان ان الماساب دنت الأمانية عام الثانية التالية تم ملابات أولان أعيمته من معت $\cup$  معدد عامل من من ميدة تاريما $\cup$ والم ميدين في عيمرية أن على مي امك ققيقا الأفال المعان المعالم في الأقال في الأفاق التي توكير المالم الما Cisco يلخت .فرتحم مجرتم اهمدقي يتلا ةيفارتحالا ةمجرتلا عم لاحلا وه ىل| اًمئاد عوجرلاب يصوُتو تامجرتلl مذه ققد نع امتيلوئسم Systems ارامستناه انالانهاني إنهاني للسابلة طربة متوقيا.